# Localisation de la fonctionnalité Périphérique dans Cisco Business Dashboard 2.8.0

# **Objectif**

L'objectif de cet article est de passer en revue la fonctionnalité de localisation de périphériques dans Cisco Business Dashboard version 2.8.0.

# Périphériques pertinents | Version du logiciel

Tableau de bord Cisco Business | 2.8.0

#### Introduction

Cisco Business Dashboard est un outil de gestion de réseau pour le déploiement et la maintenance des équipements professionnels Cisco. Une nouvelle fonctionnalité de CBD 2.8.0 est la possibilité de déclencher la fonction de localisation du périphérique sur les commutateurs, les points d'accès et les extendeurs de maillage pris en charge. Cela inclut :

- commutateurs Sx250/350/550
- Commutateurs CBS 220/250/350
- commutateurs Catalyst 1200/1300
- Points d'accès CBW et extendeurs de réseau maillé

La fonction Localiser le périphérique clignote pendant 60 secondes sur le périphérique cible, ce qui vous aide à identifier un périphérique spécifique parmi un groupe de périphériques.

### Localiser la fonctionnalité du périphérique

#### Étape 1

Connectez-vous à votre tableau de bord Cisco Business en utilisant le nom d'utilisateur et le mot de passe.

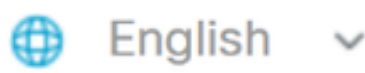

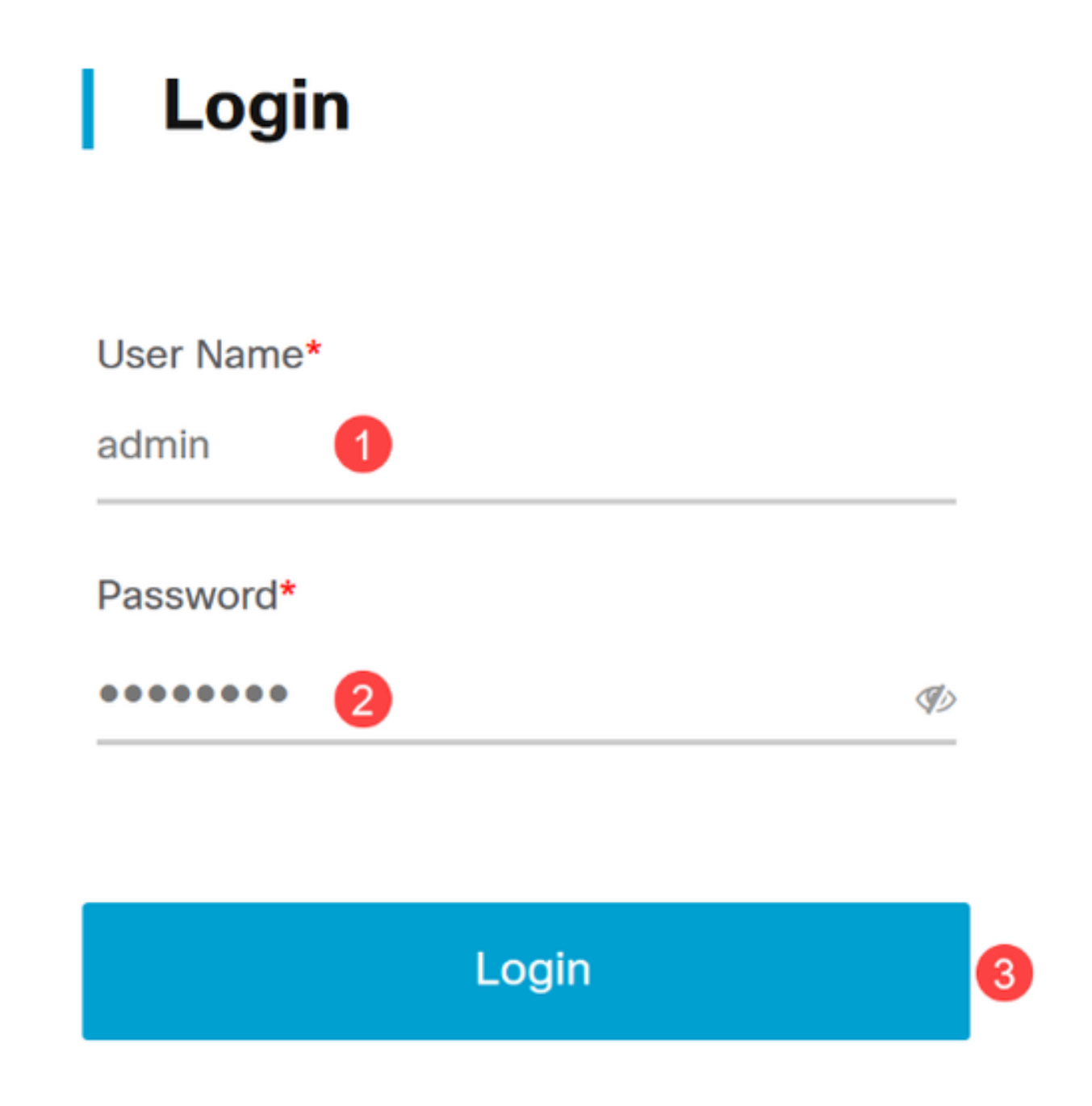

Sous Topology, sélectionnez le périphérique en cliquant dessus. Dans cet exemple, un commutateur Catalyst 1300 a été sélectionné.

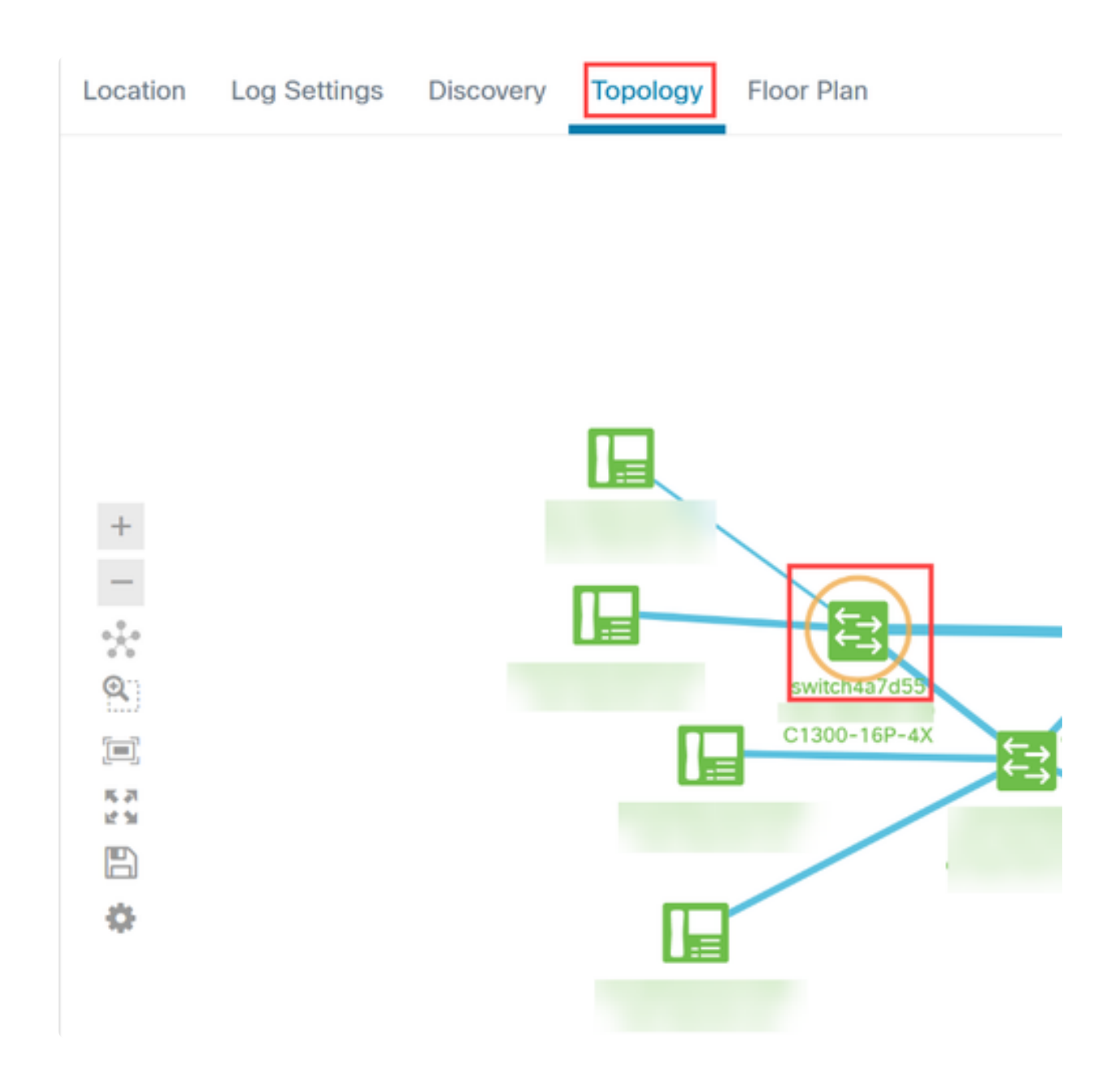

Cliquez sur l'onglet Actions dans le panneau qui s'ouvre.

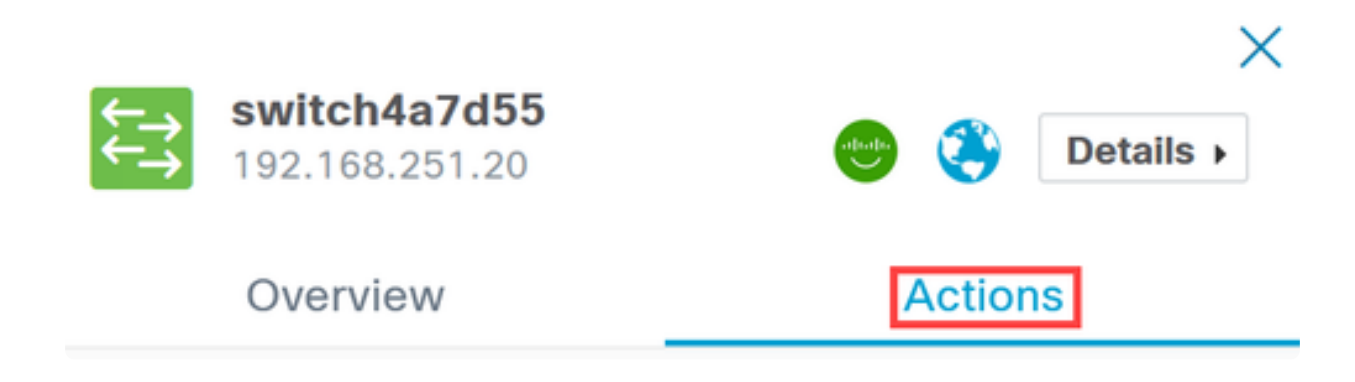

Cliquez sur l'option Locate Device dans la liste.

### Overview

# **Actions**

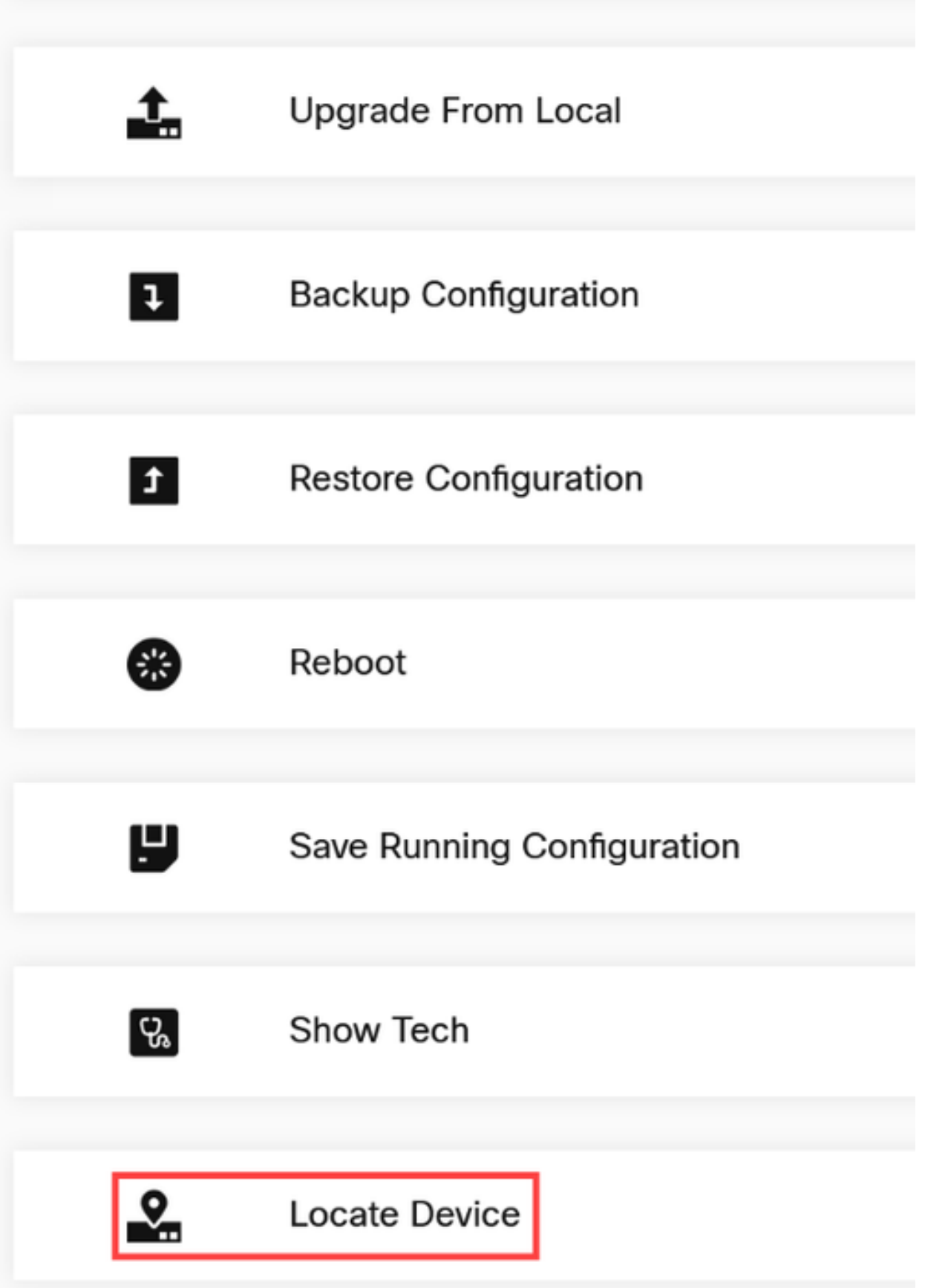

Cliquez sur Ok dans l'écran contextuel pour confirmer.

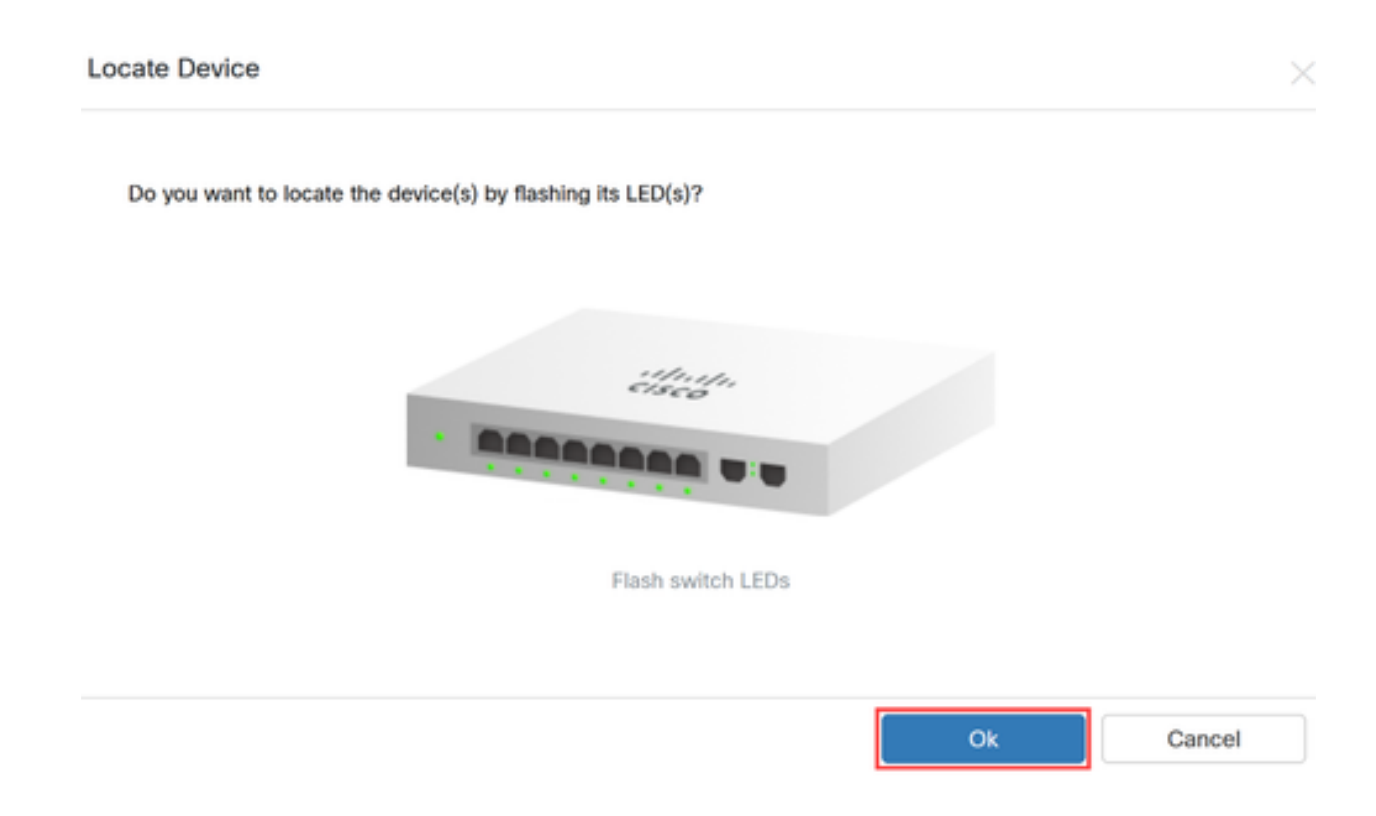

#### Étape 6

Les voyants du commutateur clignotent pendant 60 secondes pour vous aider à identifier le périphérique parmi un groupe de périphériques de votre réseau. Vous verrez également une notification sur l'interface utilisateur une fois que le périphérique aura été localisé.

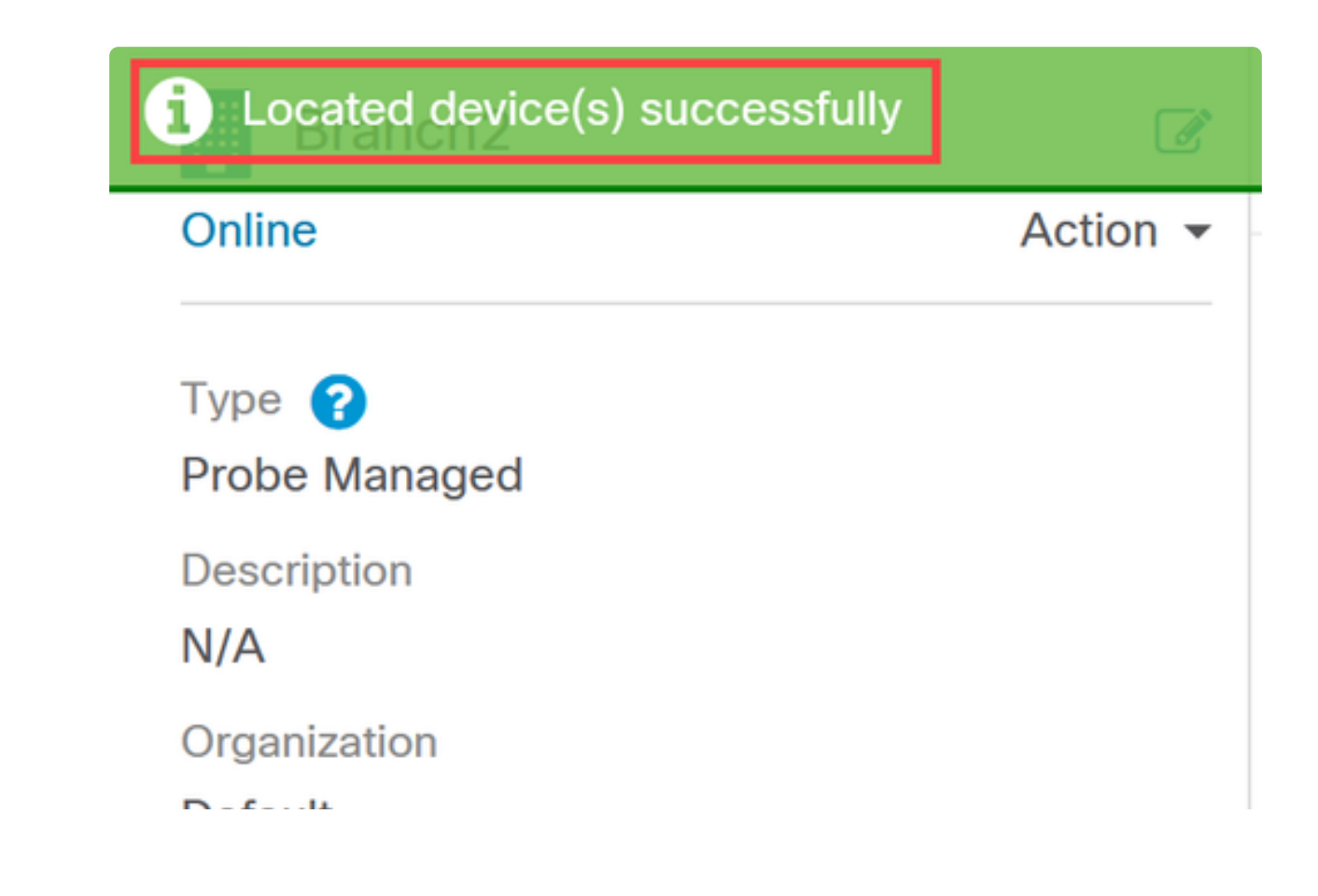

### **Conclusion**

Maintenant, vous savez tout sur la fonctionnalité de localisation de périphérique sur CBD version 2.8.0 et comment l'utiliser dans votre réseau.

#### À propos de cette traduction

Cisco a traduit ce document en traduction automatisée vérifiée par une personne dans le cadre d'un service mondial permettant à nos utilisateurs d'obtenir le contenu d'assistance dans leur propre langue.

Il convient cependant de noter que même la meilleure traduction automatisée ne sera pas aussi précise que celle fournie par un traducteur professionnel.